# wellantcollege<br>||

## **Gebruik uitsluitend internetexplorer (niet firefox, chrome ed.)**

**het bekijken van opgeslagen documenten op H: en J:**

**Voor medewerkers: tevens het bekijken van opgeslagen documenten op G:**

Het lezen van documenten die op de H: schijf zijn opgeslagen:

#### STAP 1

Open Outlook Webaccess in Internet Explorer via de volgende link: http://exchange.wellant.nl (of via www.Wellant.nl > intranet (rechtsboven in het scherm) > mail)

#### STAP 2

Ga naar scherm 'Documenten': zie onder

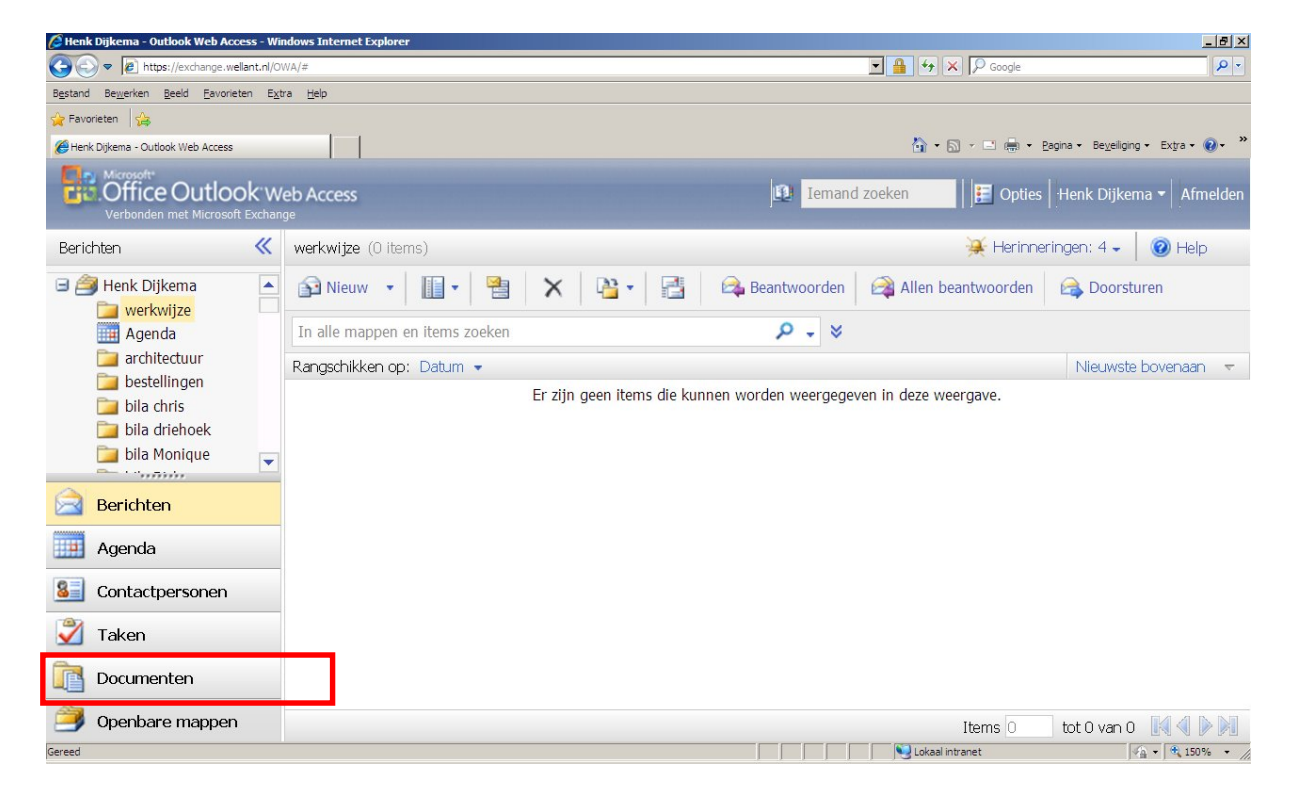

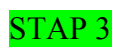

# Ga naar 'Locatie openen': zie onder

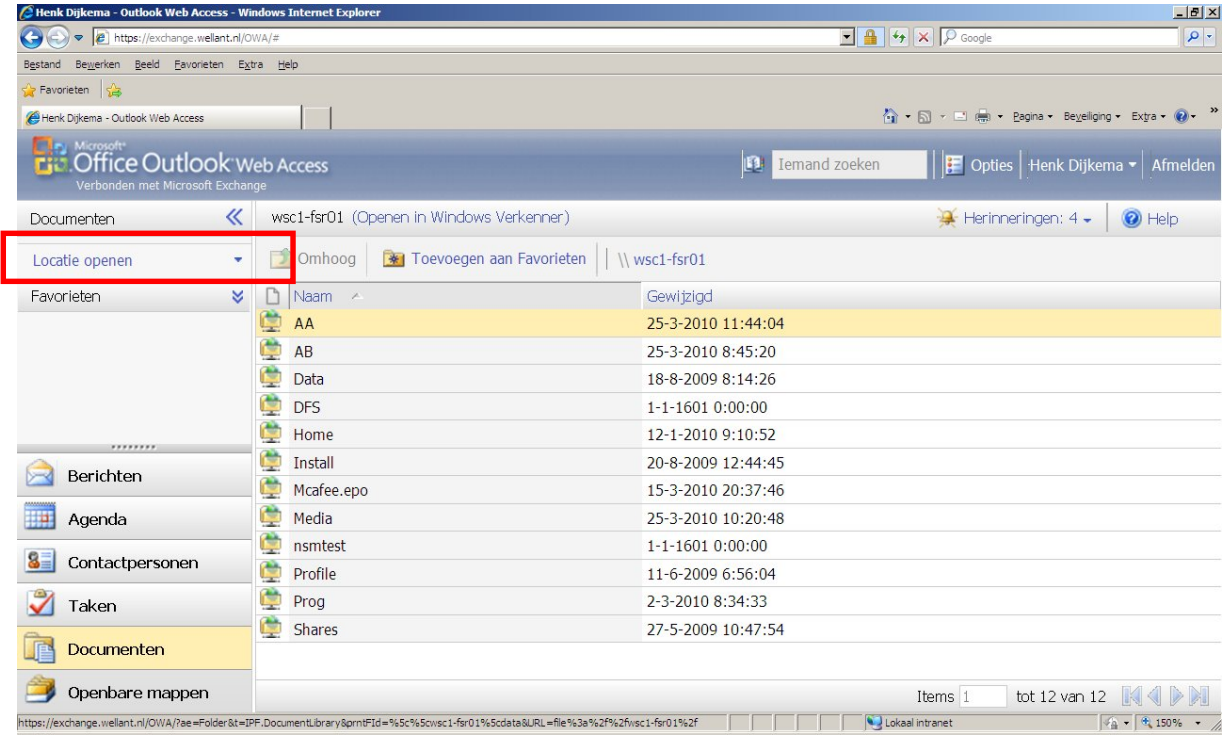

### STAP 4

**VOOR LEERLINGEN:**  $V$ ul hier in:  $\delta$   $\mathcal{S}$   $\mathcal{S}$   $\math$ 

#### **VOOR MEDEWERKERS:**

*Vul hierin:* \\ADM1-FSR01\data\home\medewerkers\<loginnaam>

LETOP: gebruik jouw eigen loginnaam i.p.v. < loginnaam>, bijv. jansenp of 0012345 Zo kom je bij je eigen documenten.

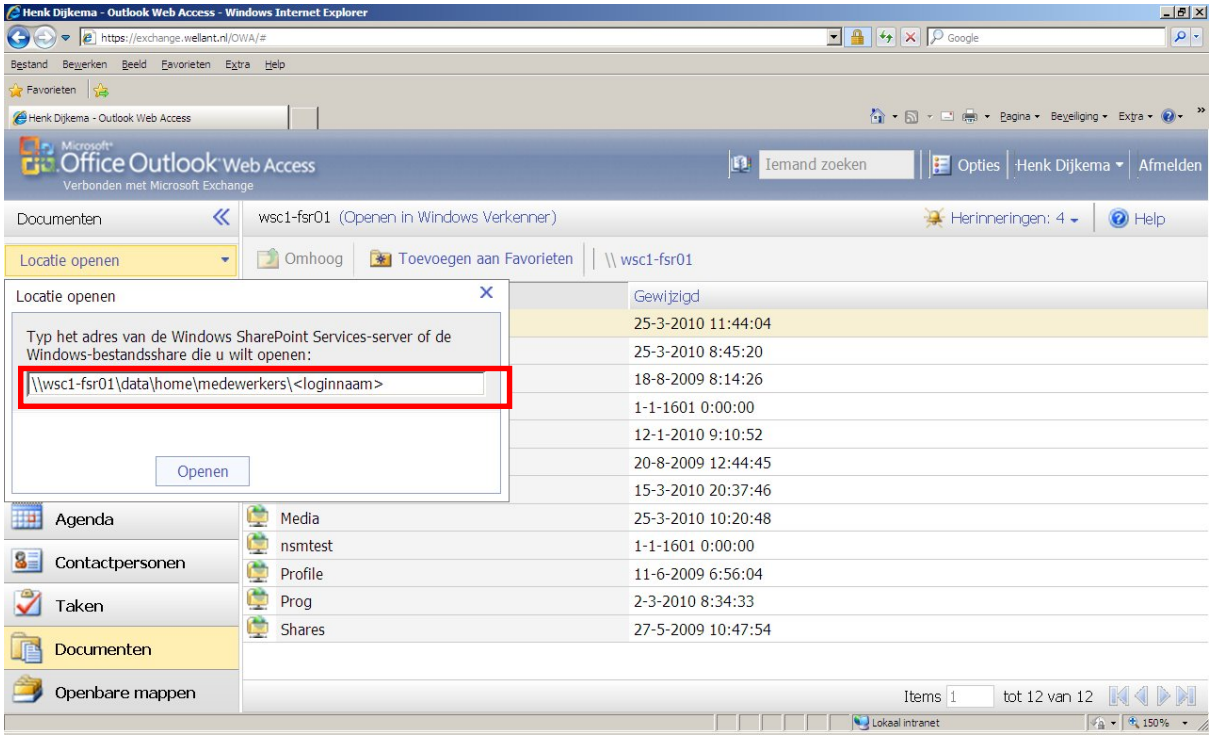

Het lezen van documenten die op de G: en J: schijf zijn opgeslagen:

Volg stap 1, 2 en 3 en bij stap 4 doe je het volgende:

Voor je documenten die alle leerlingen/deelnemers kunnen bekijken, op school is dit drive J: vul je hier het volgende in: \\adm1-fsr01\Deelnemers

Voor je afdelingsdocumenten, op school is dit drive G: (**NIET VOOR LEERLINGEN)** vul je hier het volgende in: \\adm1-fsr01\Teams : zie onder.

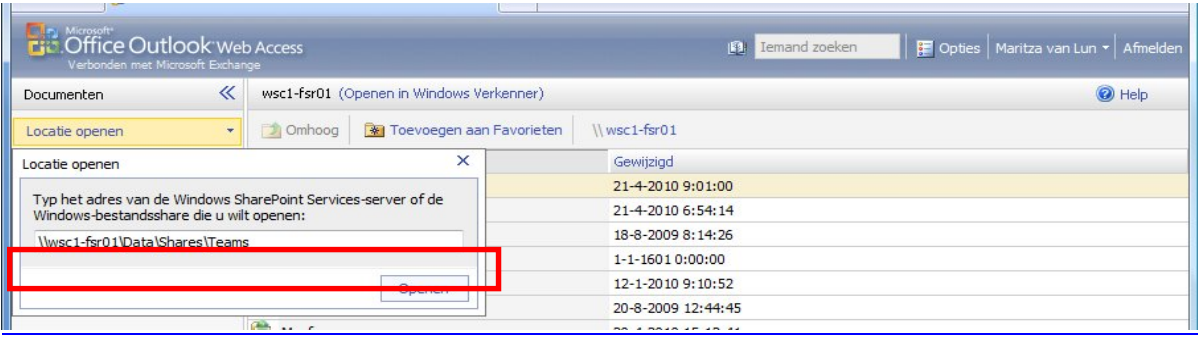

En je kan vervolgens klikken op de afdelingsmap die je nodig hebt.

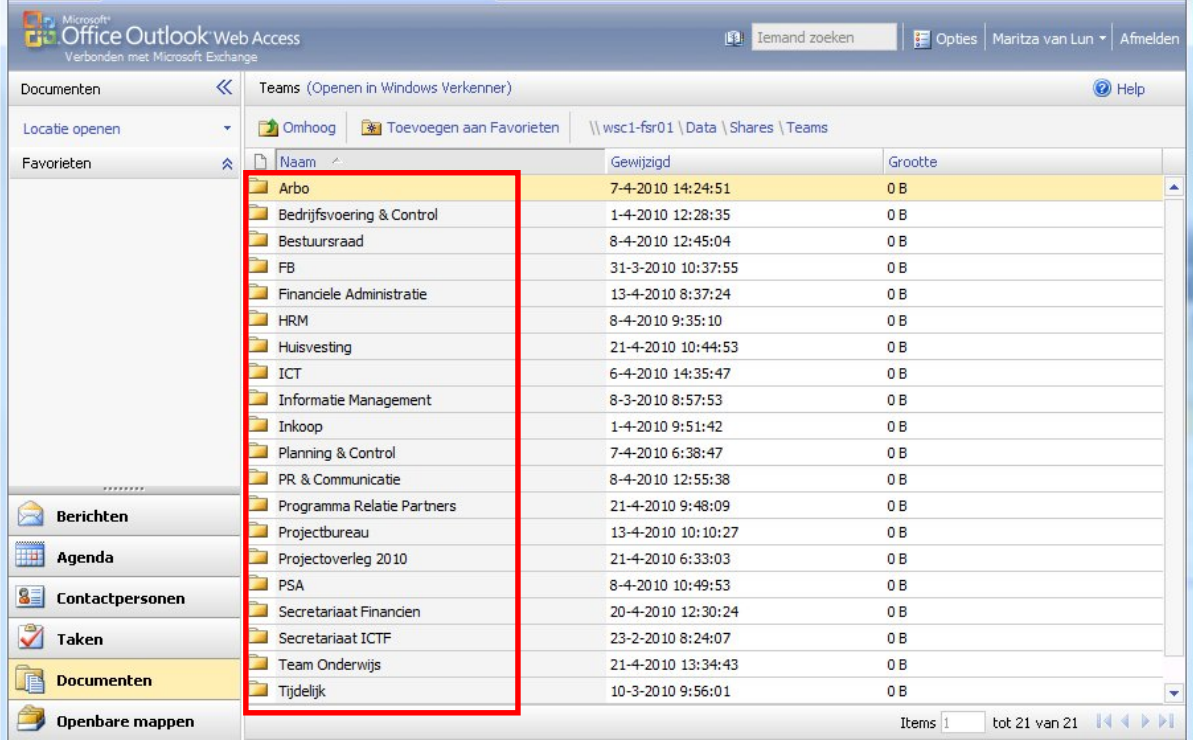

Je kunt nu de documenten benaderen.

## STAP 5

Toevoegen aan favorieten werkt als volgt:

Selecteer de map staan die je wil toevoegen aan je favorieten. Kies in je Outlook Web Acces voor "toevoegen aan favorieten" Zie onder.

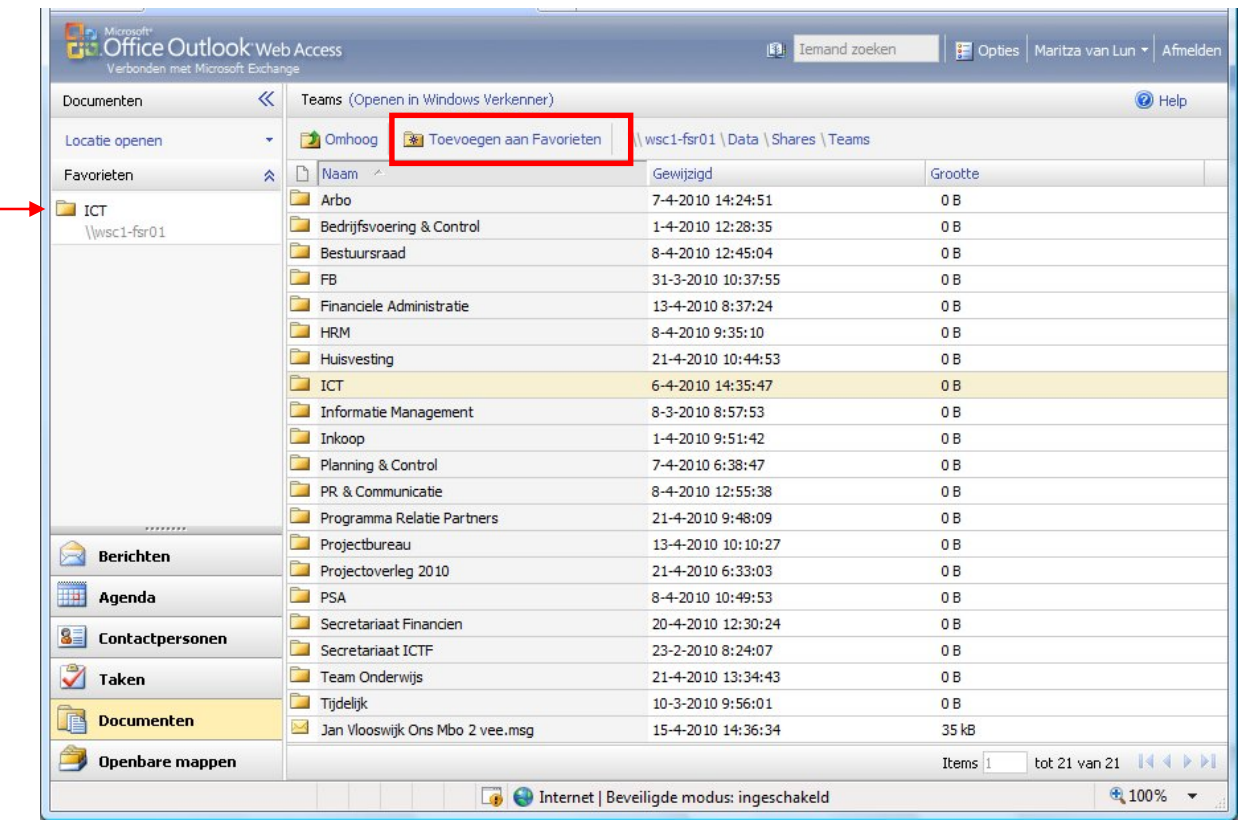

De map word nu toegevoegd en zal onder favorieten linksboven in je scherm zichtbaar worden: Zie pijl.

## STAP 6

Het terug vinden van je favorieten.

Je gaat zoals in stap 1 is uitgelegd via www.exchange.wellant.nl naar je mail.

Vervolgens kies je zoals je in stap 2 ziet voor documenten. De volgende twee opties verschijnen dan weer links boven in je scherm:

- \* Locatie openen
- \* Favorieten

Zie onder.

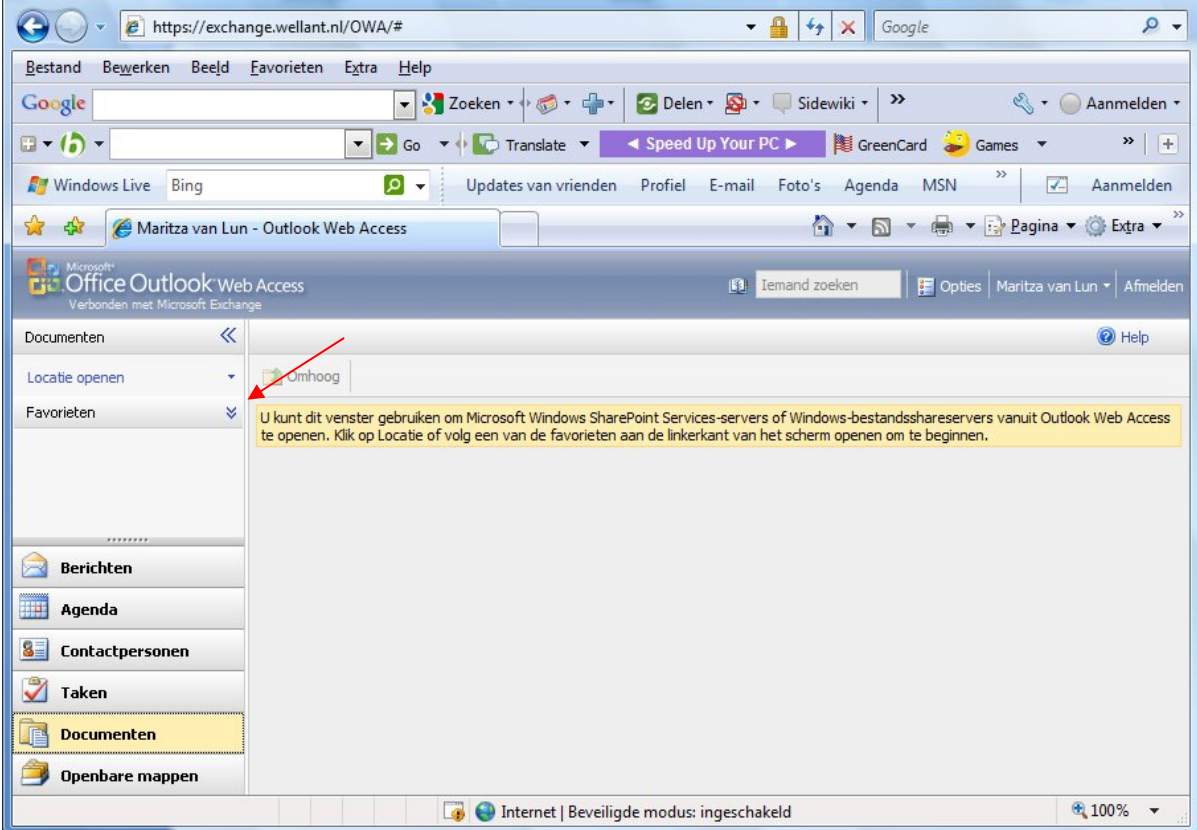

Klik op het pijltje naast favorieten en de door jou aangemaakte favorieten zullen zichtbaar worden. Als je hierna op één van je favorieten klikt kan je vervolgens aan de slag met de documenten die je nodig hebt.

Let op

Je kunt de documenten alleen lezen. Als je een aanpassing doet, zou je het document op een usb-stick moeten opslaan en mee naar het werk moeten nemen.

Je kunt de documenten alleen op deze manier openen als je thuis zit, dus niet als je ingelogd bent op het Wellant netwerk.